# **Attach Payment Document to Order**

⋒ For versions 4.37+

# <span id="page-0-0"></span>**Overview**

Adding the Order Documents Widget in the Payments panel of the Checkout page lets users upload payment evidence when submitting an order. Just set document upload against the payment types documents are needed. Payment evidence can be mandatory for a payment type.

This feature is useful for orders that have been prepaid, third-party financed, or part-paid, or other payment scenarios where evidence of payment is needed. If made mandatory, a customer using this payment type cannot submit an order without uploading at least one document. (Multiple documents can be uploaded.)

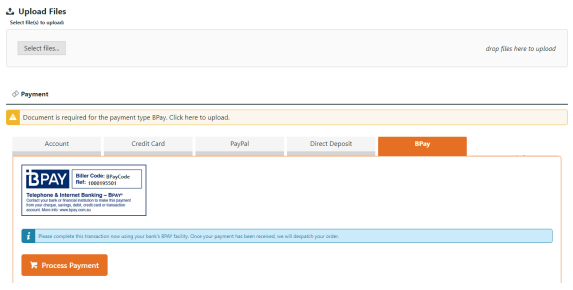

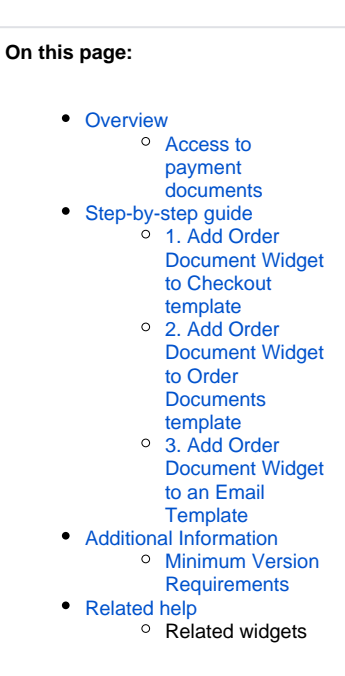

### <span id="page-0-1"></span>**Access to payment documents**

Document files are stored on the server. They can be accessed by your team members and customers via a link on any order-related emails, e.g., Order Placed, Order Received. Just add the [Order Documents Widget](https://cvconnect.commercevision.com.au/display/KB/Order+Documents+Widget) to the template.

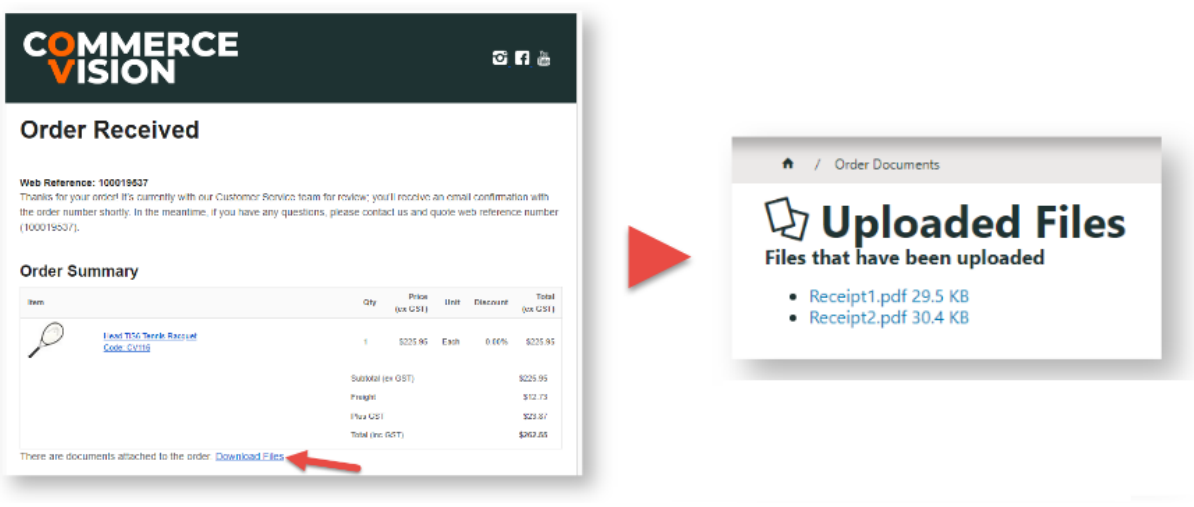

Users can also access the documents in [Order History](https://cvconnect.commercevision.com.au/pages/viewpage.action?pageId=6423101).

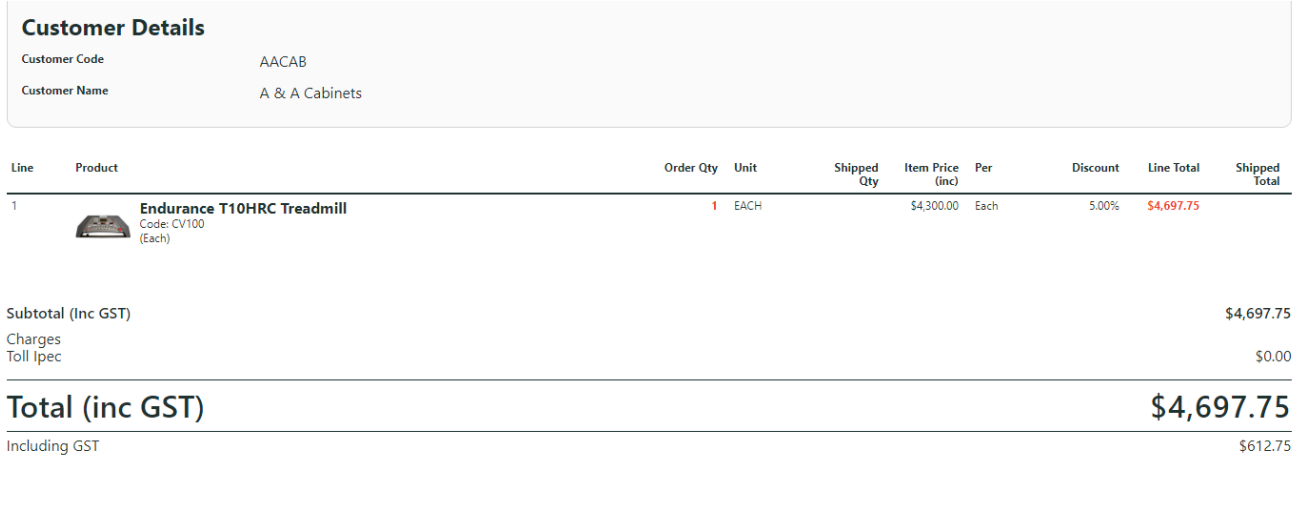

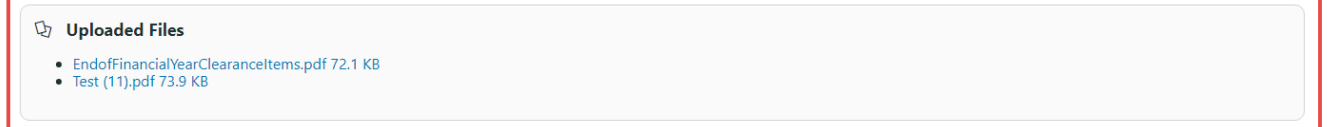

# <span id="page-1-0"></span>Step-by-step guide

## <span id="page-1-1"></span>**1. Add Order Document Widget to Checkout template**

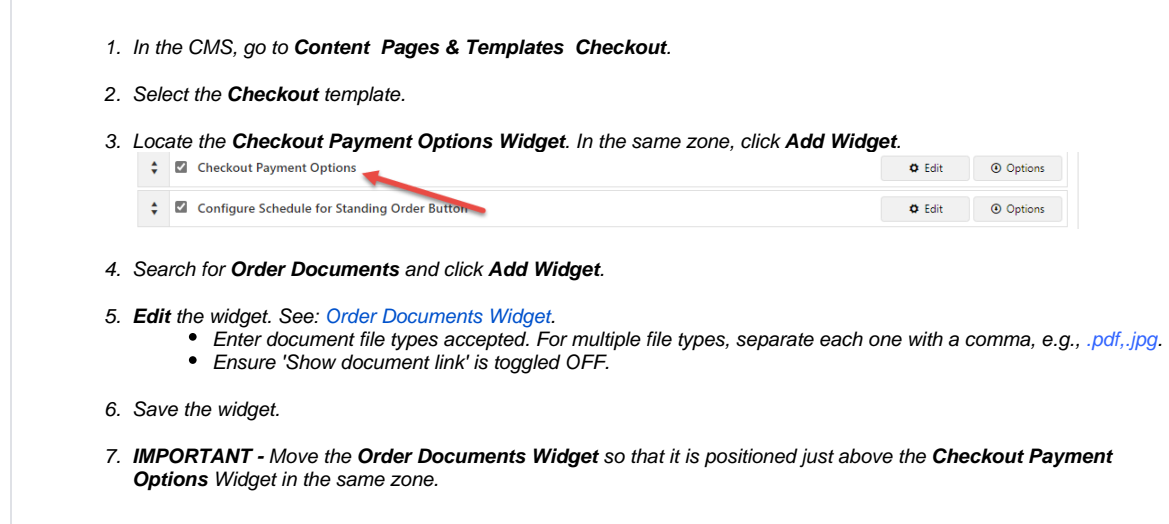

Next, edit the Checkout Payment Options Widget.

1. Click **Edit** for the **Checkout Payment Options Widget**.

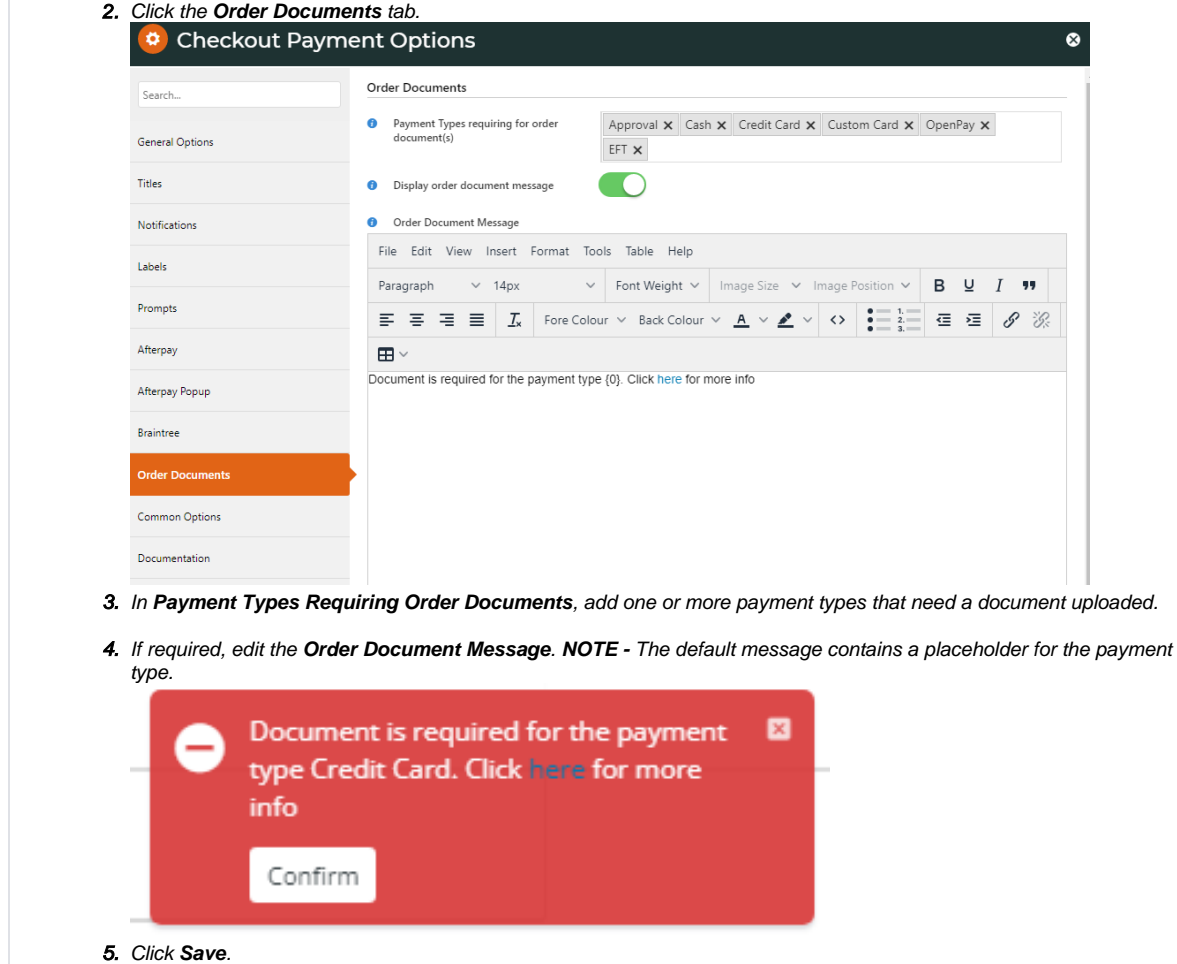

## <span id="page-2-0"></span>**2. Add Order Document Widget to Order Documents template**

This step may have been done for your site already.

- 1. In the CMS, go to **Content Pages & Templates Orders**.
- 2. Select the **Order Documents Page** template.
- 3. Ensure the **Order Documents widget** has been added. If not, click **Add Widget**.
- 4. Search for **Order Documents** and click **Add Widget**.
- 5. **Edit** the widget. See: [Order Documents Widget](https://cvconnect.commercevision.com.au/display/KB/Order+Documents+Widget).
	- Enter document file types accepted Format: .pdf For multiple file types, separate each one with a comma, e. g., .pdf,.jpg. Ensure 'Show document link' is toggled OFF.
- 6. Save the widget.

#### <span id="page-2-1"></span>**3. Add Order Document Widget to an Email Template**

This widget must be added to every email template you want the link to appear. For example, you may want the link to appear in the Order Received and Order Comfirmation emails. The widget must be added to each template separately.

To add the Order Document Widget to an email template:

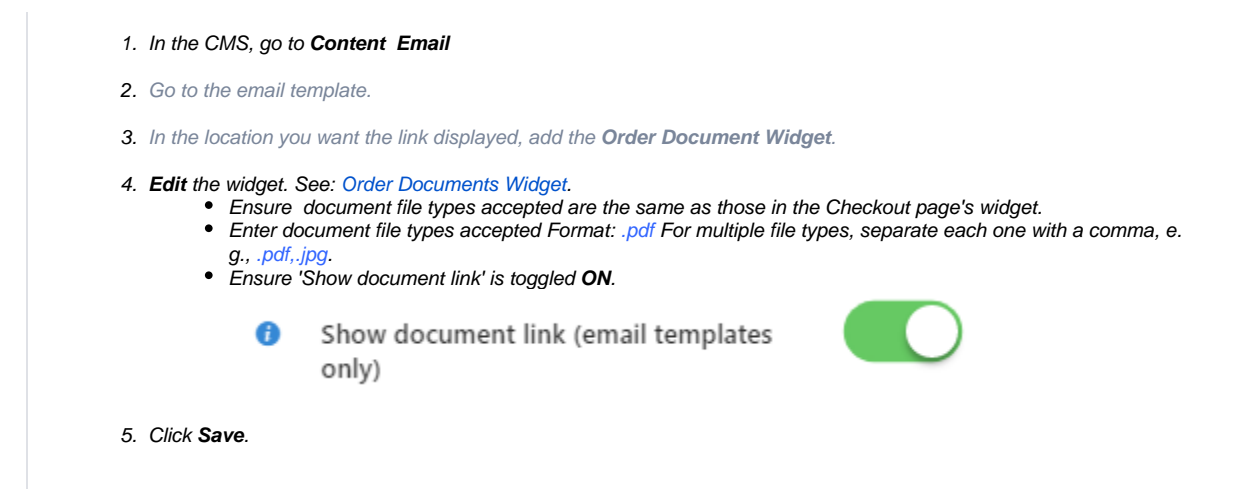

## <span id="page-3-0"></span>Additional Information

<span id="page-3-1"></span>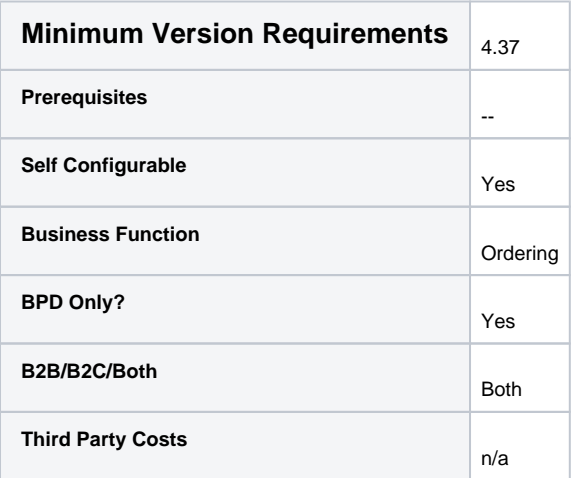

## <span id="page-3-2"></span>Related help

- [Release Payments](https://cvconnect.commercevision.com.au/display/KB/Release+Payments)
- [Release EFT and BPAY Payments](https://cvconnect.commercevision.com.au/display/KB/Release+EFT+and+BPAY+Payments)

## **Related widgets**

- [Order Documents Widget](https://cvconnect.commercevision.com.au/display/KB/Order+Documents+Widget)
- [Checkout Payment Options Widget](https://cvconnect.commercevision.com.au/display/KB/Checkout+Payment+Options+Widget)